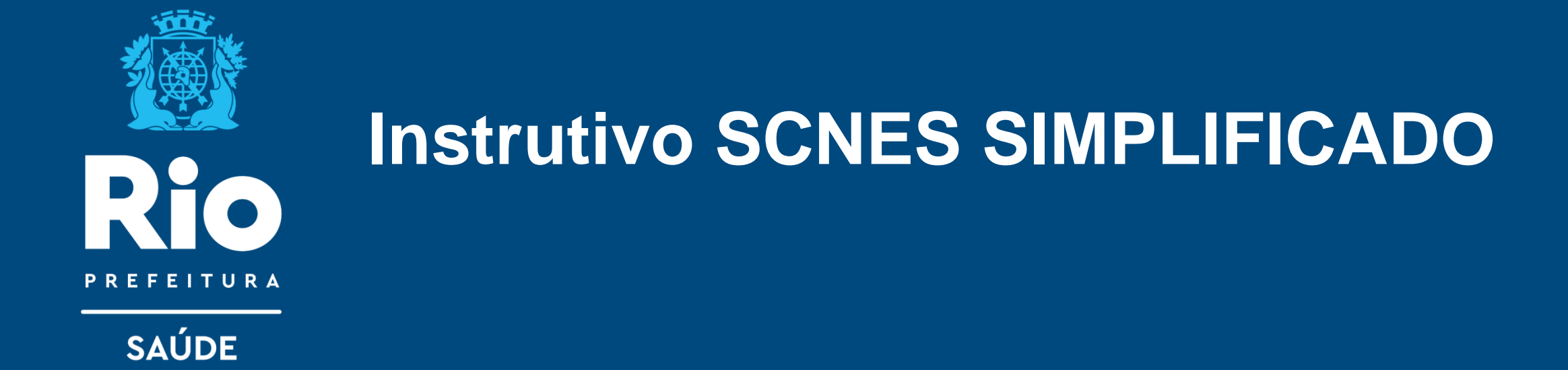

SCNES Simplificado é destinado somente para estabelecimento com perfil tipo 22 - Consultório Isolado. Segundo o manual do CNES, consultório isolado é "sala isolada destinada à prestação de assistência médica ou odontológica ou de outros profissionais de saúde de nível superior". Sugerimos a utilização SOMENTE para cadastro de Pessoa Física (CPF).

# **Público alvo do SCNES SIMPLIFICADO**

- Inclusão de estabelecimento Pessoa Física (CPF), sem numeração no CNES.
- Atualização de estabelecimento Pessoa Física com numeração iniciado com o algarismo (1).
- Para cadastros de Pessoa Física iniciados em 0, 2, 3, 4, 5, 6, 7, 8 ou 9 sugerimos a utilização do SCNES COMPLETO.
- À obtenção do CNES é Gratuito.
- Os cadastros que utilizam CNPJ ainda não tem a prerrogativa de envio direto de base, uma vez que a versão do SCNES Simplificado ainda não contempla esta opção desenvolvida.
- **Critérios mínimos para obter um cadastro no CNES:**
- · Espaço físico delimitado e permanente;
- · Efetivo funcionamento;
- · Realizar "ações e serviços de saúde humana";
- · Possuir responsável técnico.
- **Documentos necessários para o cadastramento :**
- · Alvará de Licenciamento Sanitário (Licença Sanitária ou TIS- Taxa de Inspeção Sanitária do ano vigente).
- · Alvará de funcionamento para estabelecimento.
- · CPF ou CNPJ.
- · Registro no Conselho Profissional, quando for o caso.

O Suporte Técnico do SCNES 136 opção 8, atende de 2ª a 6ª feira, das 8h às 20h (ligação gratuita) ou ainda por solicitação de encaminhamento através do "[FALE CONOSCO](https://datasus.saude.gov.br/fale-conosco)" e também por e-mail: cnes.saude.gov.br

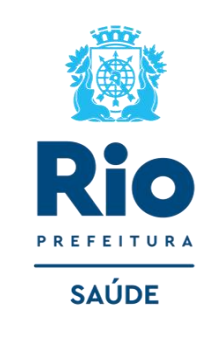

### **Perguntas Frequentes:**

#### **O Cadastro dos Consultórios Isolados no CNES é obrigatório?**

Sim. Todos os consultórios isolados em funcionamento devem ter CNES obrigatoriamente, conforme Informe Técnico da ANS e Portaria nº 1.646/GM/MS, de 02 de outubro de 2015, sendo necessário para os recebimentos provenientes de planos de saúde, dentre outras situações. Lembre-se: o cadastro é um documento público e, como qualquer outro documento público, deve ser realizado de forma fidedigna.

#### **De quanto em quanto tempo devo realizar a atualização cadastral de um estabelecimento?**

Sugerimos que a atualização cadastral de estabelecimentos de saúde ocorra semestralmente, que é o período máximo para que um cadastro não seja desativado automaticamente na base nacional do CNES.

#### **Até quando posso enviar a atualização (transmissão direta) para a base nacional do CNES?**

O prazo de encerramento para recebimento das atualizações estão previstas para acontecer no 5º dia útil de cada mês.

#### **O que ocorre com os cadastros de Consultórios Isolados desatualizados?**

Todos os Consultórios Isolados que permanecem com suas informações cadastrais desatualizadas em período superior a 06 (seis) meses são desativados automaticamente na base de dados nacional do CNES. Esta ação está preconizada na Portaria Nº 118/SAS/MS, de 18 de fevereiro de 2014.

#### **A Transmissão Direta de Consultórios Isolados é permitida a quem?**

Cadastrado c om CPF tem permissão para realização de envio e atualização das informações cadastrais diretamente à Base Nacional Do CNES, ou seja, sem a necessidade de intermediação pelo Gestor local, conforme diretrizes preconizadas na Portaria nº 1.646/GM/MS, de 02 de outubro de 2015, onde o próprio estabelecimento (consultórios isolados) privado sem atendimento SUS **passam a ser responsáveis pela atualização de seu cadastro**.

**Contato do Gestor Municipal :** cnesnaosus@regulacaoriorj.com.br **3**

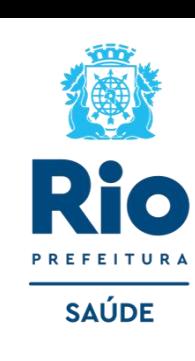

cnesnaosus@regulacaoriorj.com.br

Para dar início ao processo de cadastramento, sugerimos a consulta no site do CNES para identificação de Solicitação de INCLUSÃO ou ATUALIZAÇÃO de dados existentes.

**[cnes.datasus.gov.br](http://cnes.datasus.gov.br/)** [→](http://cnes.datasus.gov.br/) Consulta Estabelecimento → digitar nº do CPF ou CNPJ para verificar se o seu estabelecimento possui nº no CNES.

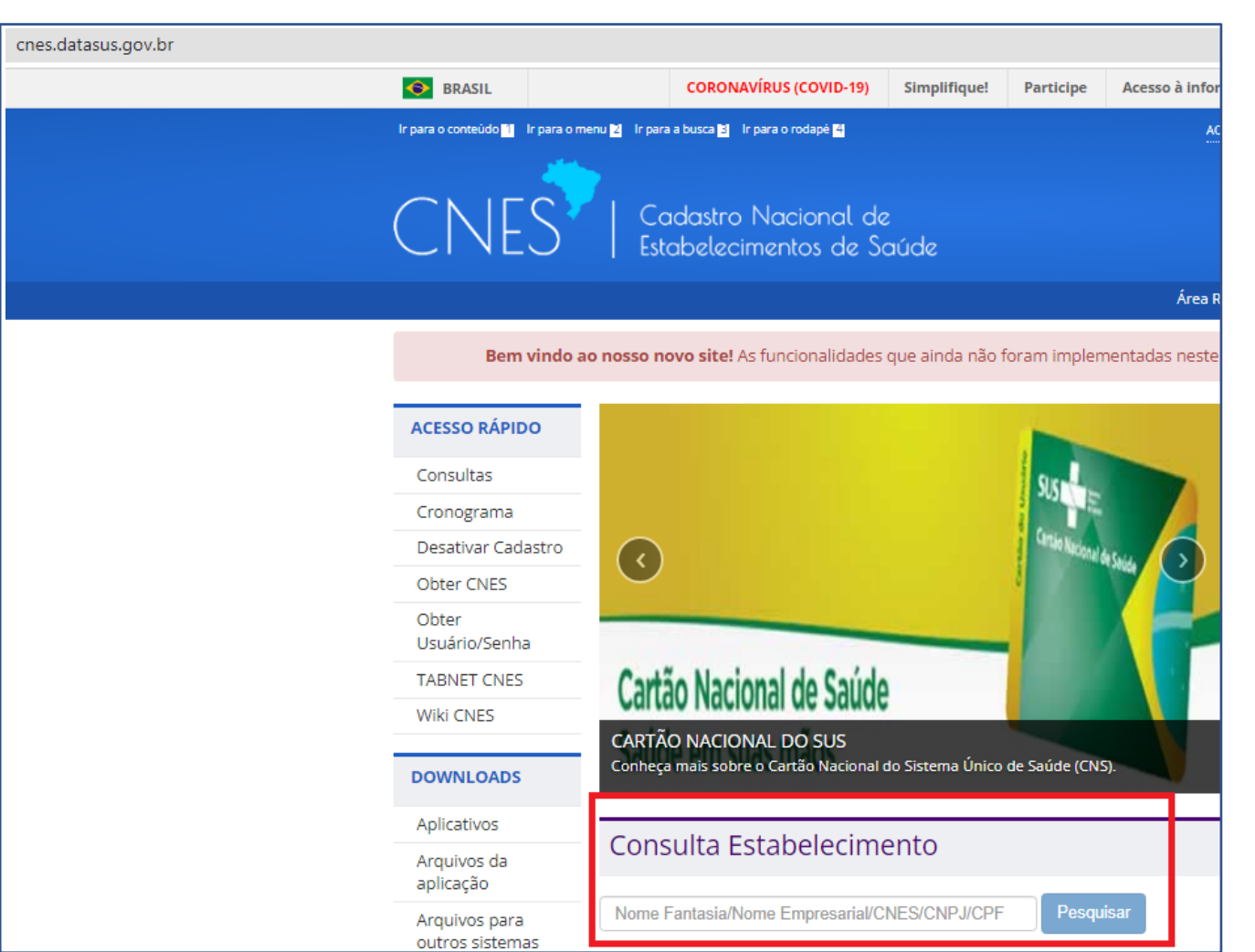

Antes de começar o processo de atualização ou inclusão de CNES verifique:

- Se desejar solicitar o número de cnes deverá seguir o passo a passo e enviar o cadastro sem número .
- Se deseja atualizar, seguirá o passo a passo, inserindo os dados atualizados incluindo o número de cnes existente no campo pertinente.
- Cadastro iniciado o algarismo **(1)** utilizar o CNES SIMPLIFICADO para realizar a transmissão direta.

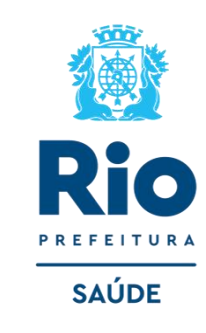

#### **DOWNLOAD DO APLICATIVO FIREBIRD INSTALAÇÃO DO FIREBIRD:**

• FIREBIRD (somente a versão 1.55).

#### **<http://cnes.datasus.gov.br/pages/downloads/aplicativos.jsp>**

*\* A instalação do FireBird é obrigatória para o funcionamento de qualquer versão do SCNES.*

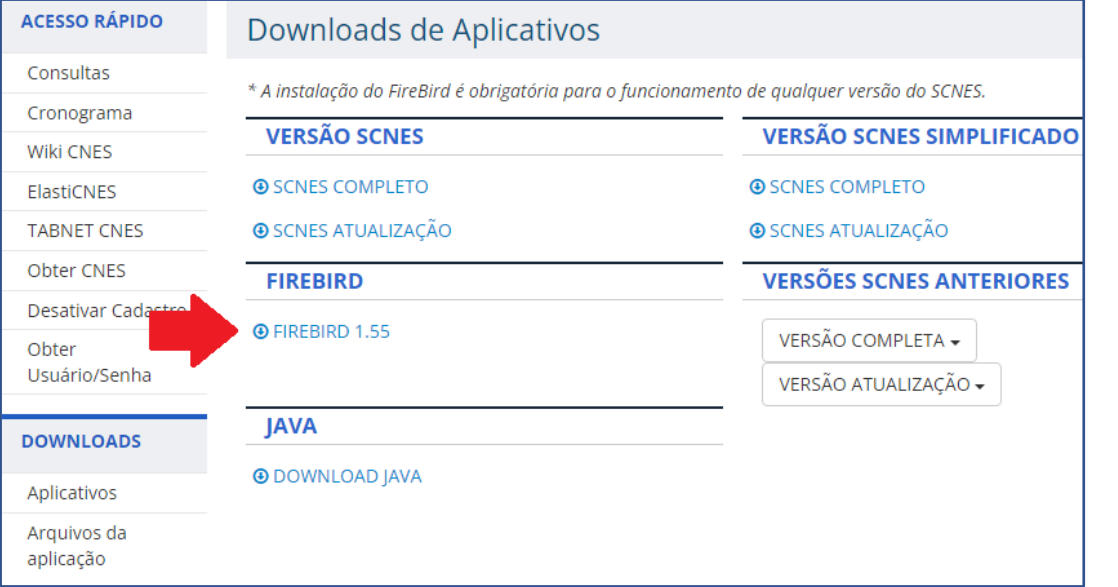

• Para configurar o Microsoft Edge para o modo compatibilidade com o Internet Explorer, proceder conforme orientação contida no link abaixo:

#### **[Microsoft EDGE -](https://wiki.saude.gov.br/cnes/index.php/Microsoft_EDGE_-_Permitir_que_os_sites_sejam_recarregados_no_modo_Internet_Explorer_(modo_IE)) [Permitir que os sites sejam recarregados](https://wiki.saude.gov.br/cnes/index.php/Microsoft_EDGE_-_Permitir_que_os_sites_sejam_recarregados_no_modo_Internet_Explorer_(modo_IE))  [no modo Internet Explorer \(modo IE\)](https://wiki.saude.gov.br/cnes/index.php/Microsoft_EDGE_-_Permitir_que_os_sites_sejam_recarregados_no_modo_Internet_Explorer_(modo_IE))**

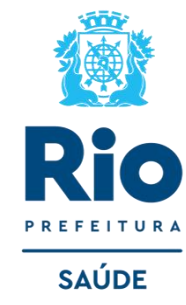

Para o uso correto do SCNES são necessárias as seguintes recomendações:

- Para o **Windows 7**, deve-se executar o Firebird como "Aplicação".
- Para o **Windows 8 e 10**, renomear nome do instalador (clicar com botão direito e renomear) para **"Setup.exe",** após a instalação deve ser executado como administrador e o Firebird e executar como "Aplicação".

**Iniciando a instalação** → avance as etapas até chegar essa tela do instalador.

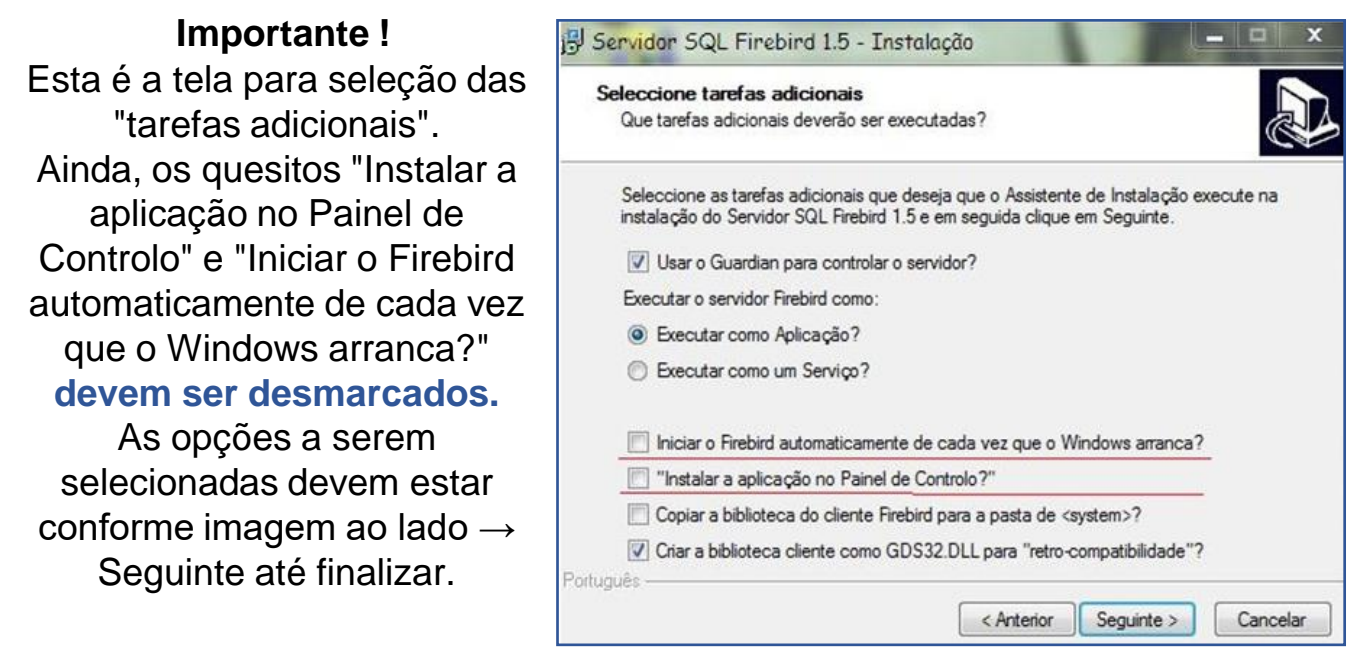

Após a instalação do FIREBIRD e do programa SCNES, surgirá na área de trabalho um ícone com o desenho da bandeira Nacional. Clique neste ícone para iniciar o cadastramento.

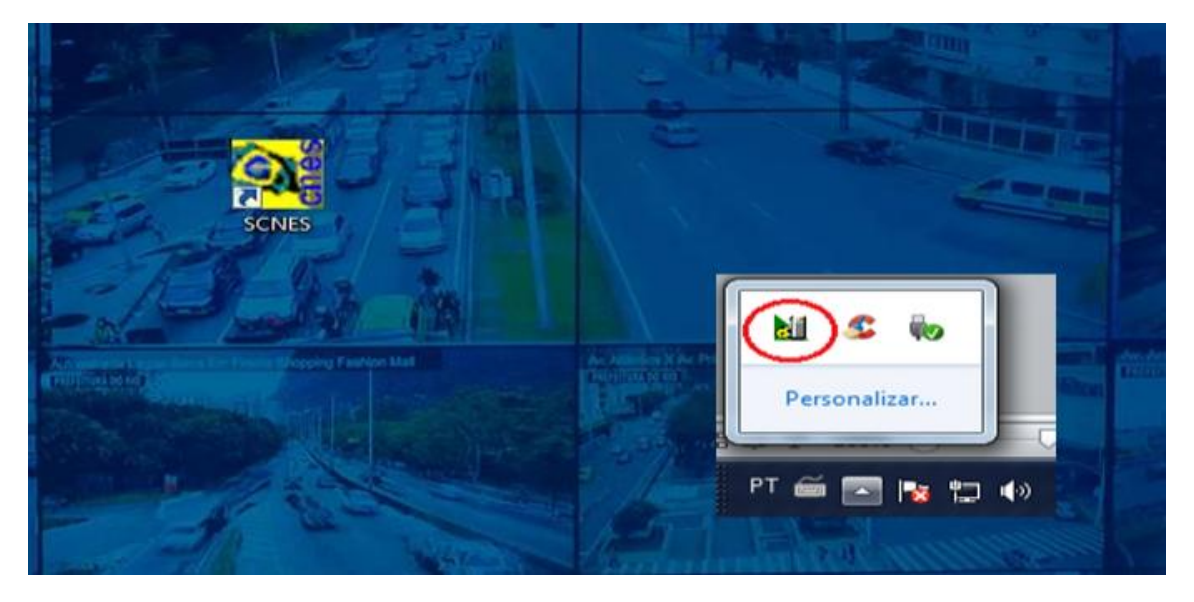

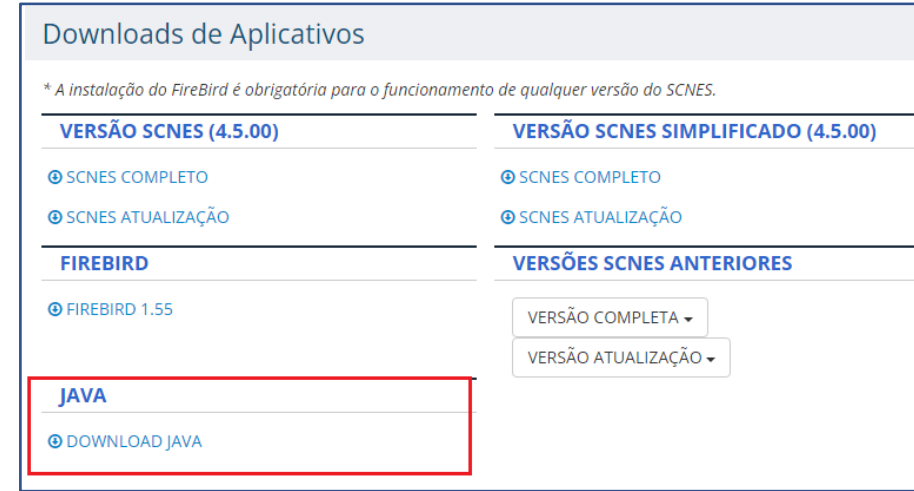

Alguns erros podem se apresentar ao abrir o sistema, caso ocorra verifique:

• Se o firebird esta ativo;

• Se há mais de um sistema SCNES e firebird ativo, se houver finalize todos os processos e inicie novamente, para verificar vá em gerenciador de tarefas (cltr+alt+del) > processos.

• **O Firebird, já instalado, deve ser SEMPRE executado como Administrador no Windows 8, Windows 10 e Windows 11.** (Clicar com botão direito do mouse sobre o ícone do Firebird e selecionar a opção "Executar como Administrador").

• Ainda, é pré-requisito para o funcionamento do SCNES que estejam instalados na máquina o JAVA, com download disponível no mesmo ambiente citado.

[cnes.datasus.gov.br/pages/downloads/aplicativos.jsp](http://cnes.datasus.gov.br/pages/downloads/aplicativos.jsp)

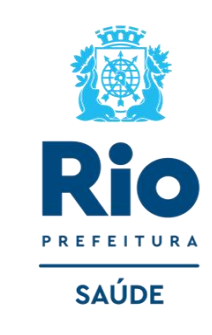

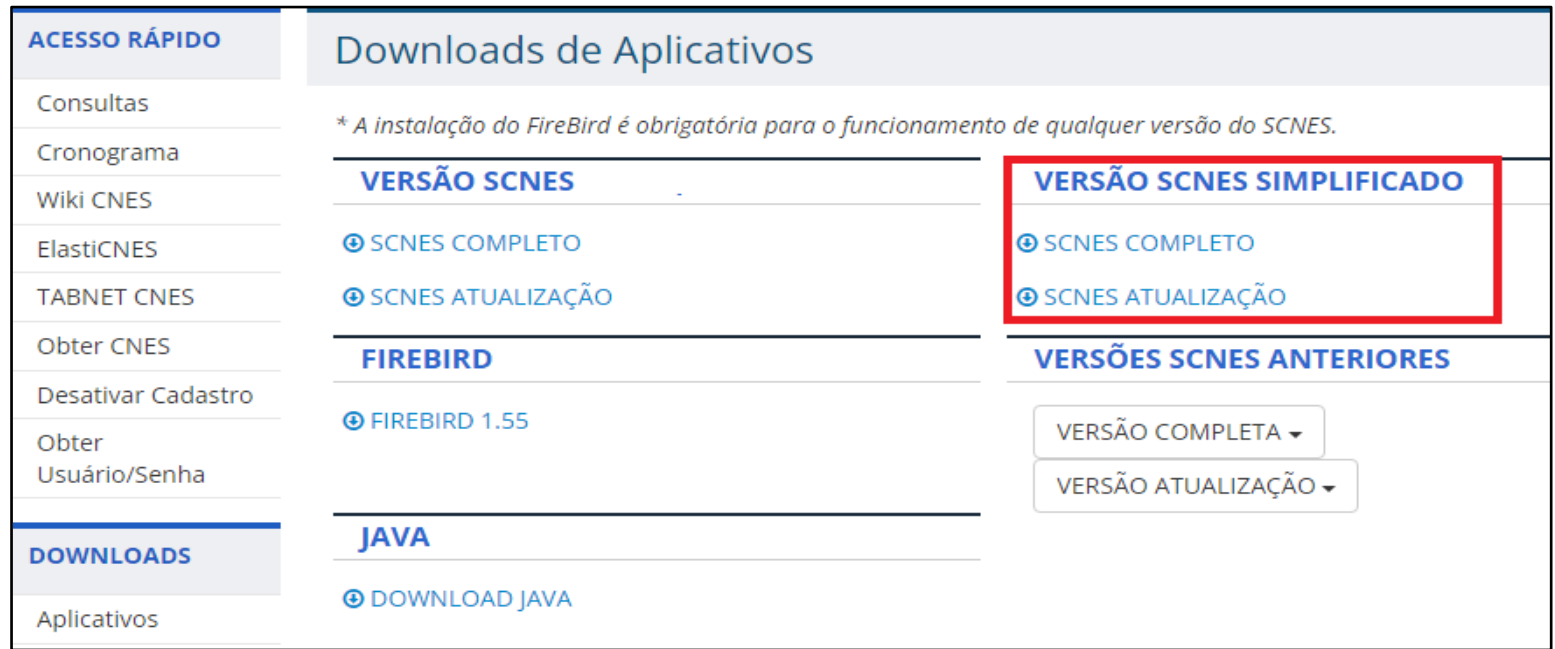

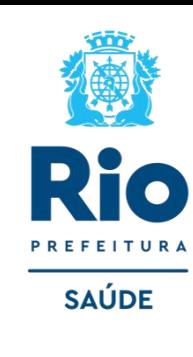

Em caso de primeira instalação, o usuário deverá **executar como administrador a instalação** da versão SCNES Simplificado Completo.

• **VERSÃO ATUALIZAÇÃO**: deverá ser utilizado APENAS para a atualização de versão, quando já existir Base SCNES instalada. Para verificar a necessidade de atualização da versão do SCNES Simplificado, o usuário deverá observar a numeração instalada localmente em seu computador, conforme ilustrado abaixo:

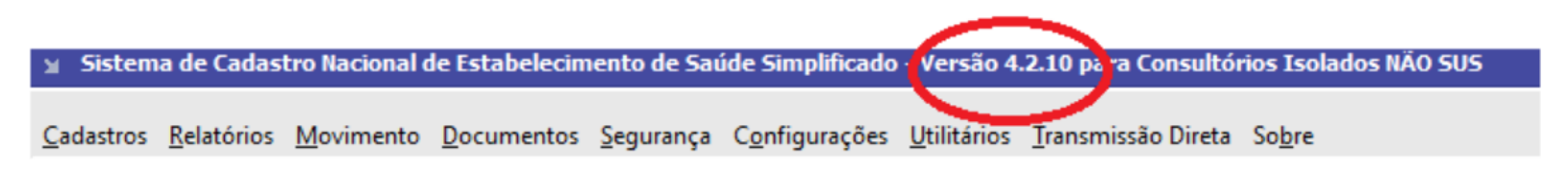

### **Preparação do ambiente de trabalho**

Tal etapa descreverá os procedimentos necessários para preparação do ambiente de trabalho para que o usuário possamos usufruir da opção de envio de base diretamente ao Banco de Dados Nacional do DATASUS, ou seja sem enviá-lo ao Gestor responsável.

**ATENÇÃO:** Os cadastros que utilizem CNPJ ainda não tem a prerrogativa de envio direto de base, uma vez que a versão do SCNES Simplificado ainda não contempla esta opção desenvolvida. As etapas abaixo deverão ser percorridas:

**1**- Após a instalação da versão do SCNES Simplificado, o usuário abra o aplicativo e acesse o menu Configurações - Ambiente de Trabalho.

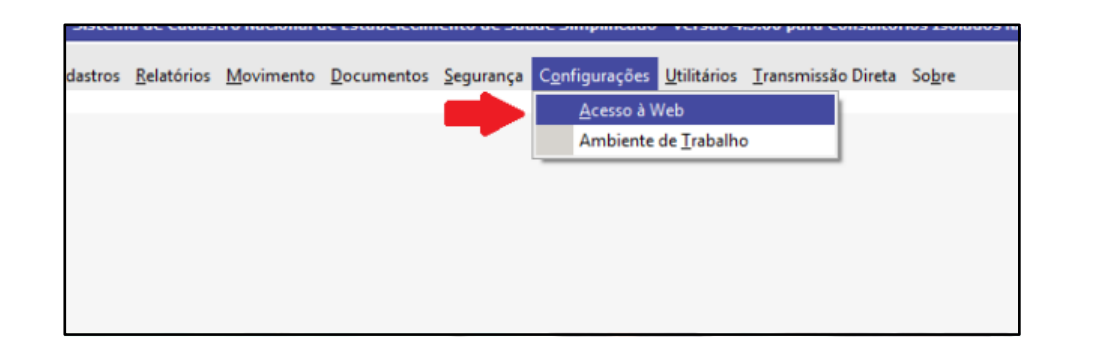

**2**- Marque a opção "Habilitar o acesso ao servidor CNES no DATASUS", conforme demonstrado na figura abaixo:

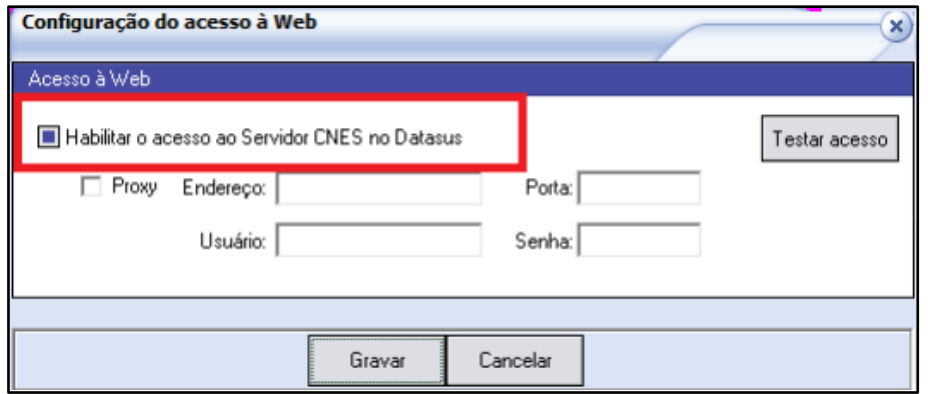

**3**-Clique no botão: "Testar Acesso" para verificar sua conexão ao webservice do CNES e em seguida clique em OK.

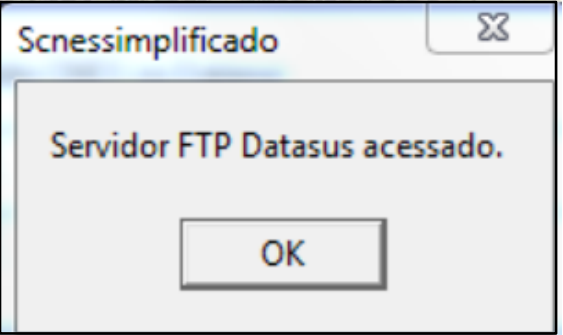

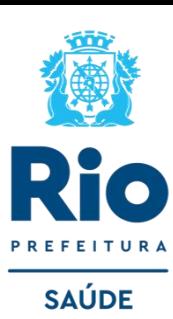

### **Cadastramento de usuário no Perfil de Acesso**

O próprio responsável pelo CNES do estabelecimento poderá criar um usuário no Perfil de Acesso, inicialmente, sem nenhum estabelecimento vinculado.

#### **Para criar um Perfil de Acesso, o usuário deverá acessar o menu:**

Transmissão Direta/Cadastrar Usuário Perfil, conforme indicado na tela principal do aplicativo:

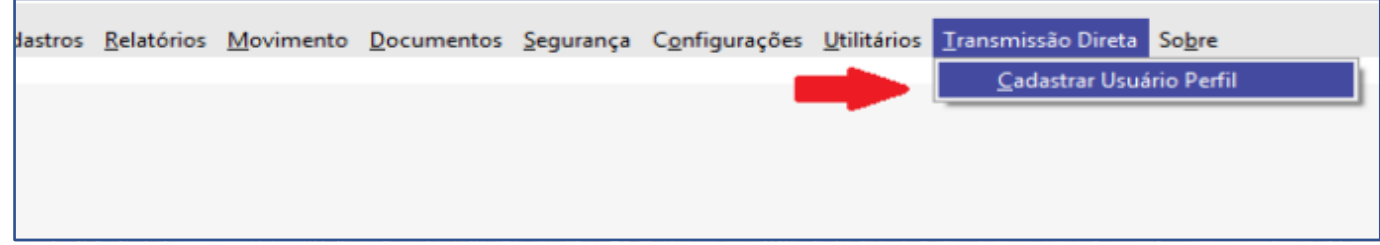

Em seguida será apresentada a tela Usuário Perfil, onde o usuário deverá preencher todos os campos, e após clicar em Cadastrar para enviar as informações à Base Nacional. Caso o usuário não deseje prosseguir o cadastramento de usuário, basta clicar em Cancelar. Após confirmação do usuário no botão Cadastrar, um *e-mail* será enviado ao usuário indicado em nome de CNES ADM.

Neste primeiro e-mail será enviado um link de confirmação e uma vez recebido e após clicar neste link, outro e-mail será enviado ao usuário com a senha que deverá ser utilizada para a transmissão direta ao DATASUS.

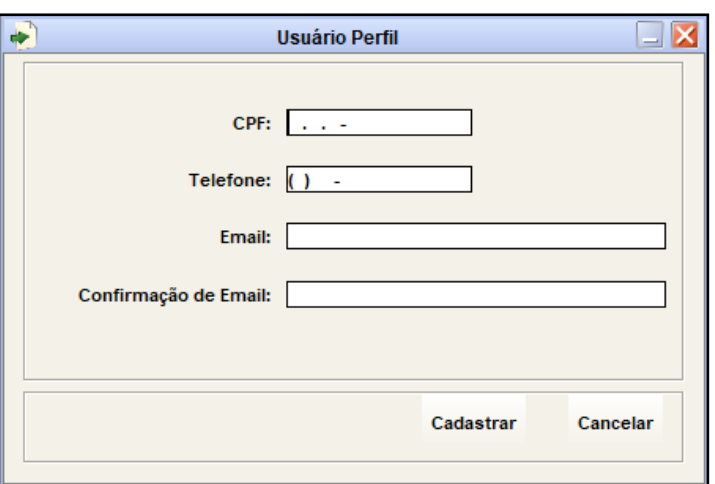

• Atualização das senhas dos usuários da Área Restrita do CNES ADM, onde a mesma deverá ser atualizada a cada 90 (noventa) dias. Recomendamos utilizar senhas diferentes a cada atualização.

• Deste modo, orientamos que todos os usuários acessem a **Área Restrita, e cliquem em "Esqueceu Senha" para receber a nova senha** no e-mail cadastrado, logo após orientamos que procedam a troca da senha clicando em Meu Perfil, localizado no canto superior à direita e proceda o cadastro de uma nova senha.

• Reforçamos a necessidade de manter os dados da Área Restrita atualizados, principalmente o e-mail utilizado, pois será através dele que a senha será atualizada. E, lembre-se: sua senha é pessoal e intransferível. Não compartilhe com ninguém! **9**

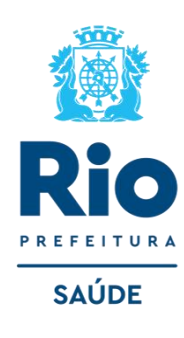

Para inclusão de dados no cadastro do Estabelecimento nos módulos (formulários) acessar, na página principal do Programa SCNES: **Cadastros** → **Estabelecimentos** → **Incluir**.

**Incluir:** para a inclusão de um novo estabelecimento;

**Alterar:** para realizar alteração cadastral em um estabelecimento já cadastrado na base local

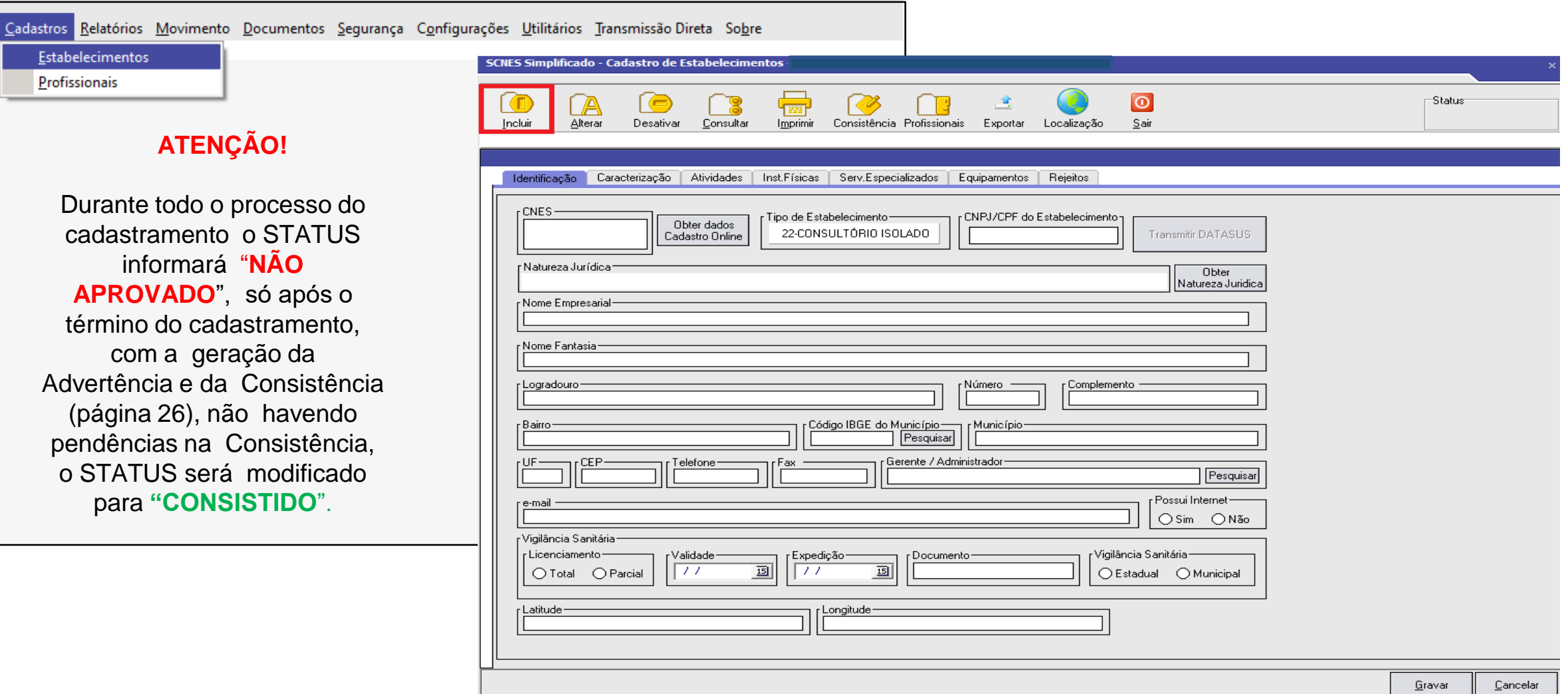

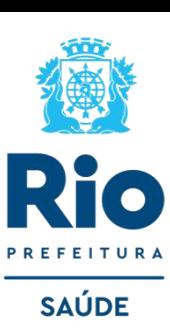

#### **ABA IDENTIFICAÇÃO →** Campo de preenchimento obrigatório.

**CNES →** Este campo deverá ser preenchido com o número de CNES do estabelecimento, devendo ser mantido em branco nos estabelecimentos que ainda não possuem CNES. Os estabelecimentos que já possuem CNES deverão usar o número já atribuído anteriormente.

**CPF Estabelecimento →** Preencher com o número ou CPF.

**Natureza Jurídica →** acionar o botão Obter Natureza Jurídica.

**Nome Empresarial →** No caso de profissional autônomo (Pessoa Física) utilizar o nome completo e de preferência sem abreviaturas.

**Nome Fantasia →** No caso de profissional autônomo (Pessoa Física) usar o nome completo, da mesma forma que usado no item interior.

**Logradouro →** Endereço onde se situa o consultório, preferencialmente o endereço completo e sem abreviaturas.

**Número →** Número do imóvel onde se situa o consultório.

**Complemento →**Informar os dados complementares do endereço, quando houver, como por exemplo: fundos, casa A, Aptº B, Bloco C, *etc*. **Bairro →** Preencher com o nome do bairro onde se situa o estabelecimento.

**Código IBGE do município →** 330455 → Rio de Janeiro.

**Município →** Este campo será automaticamente preenchido pelo sistema ao completar o item anterior. Campo de preenchimento obrigatório. **UF →** Unidade da Federação. Campo de preenchimento obrigatório.

**CEP →** O aplicativo verifica se este código corresponde ao endereço. Não utilizar CEP genérico, a não ser que não exista outra opção.

**Telefone →** Preencher com o número de telefone do estabelecimento.

**E-mail** *→* Preencher com o *e-mail* do estabelecimento de saúde ou do responsável por ele.

**Vigilância Sanitária →** No preenchimento da Vigilância Sanitária no campo DOCUMENTO digitar o número do protocolo/número definitivo ou TIS. Não deixar de preencher expedição e validade.

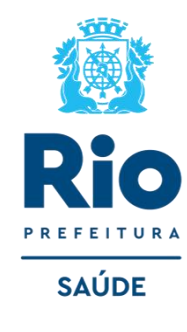

• **Identificação Principal** – São obrigatórios o preenchimento de todos os campos , sem abreviar endereço, não clicar em "obter dados Cadastro Online" em nenhuma hipótese e endereço de e-mail e telefone devem estar atualizados para contato quando necessário.

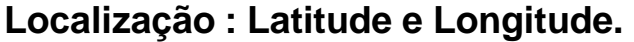

#### **Localização automática ou Localização Geográfica manual**

**Localização automática**: Clique no ícone LOCALIZAÇÃO → aguarde enquanto está carregando → Clique em "Buscar" para buscar as coordenadas  $\rightarrow$  Clique em 'Ok' para confirmar as coordenadas.

**Localização Geográfica manual:** Pesquise sua localização no Google Maps → Localize as coordenadas na barra de endereço.

• Copie e cole essas coordenadas nos respectivos campos do SCNES. Latitude: iniciados em -22.

Longitude: iniciados em -43.

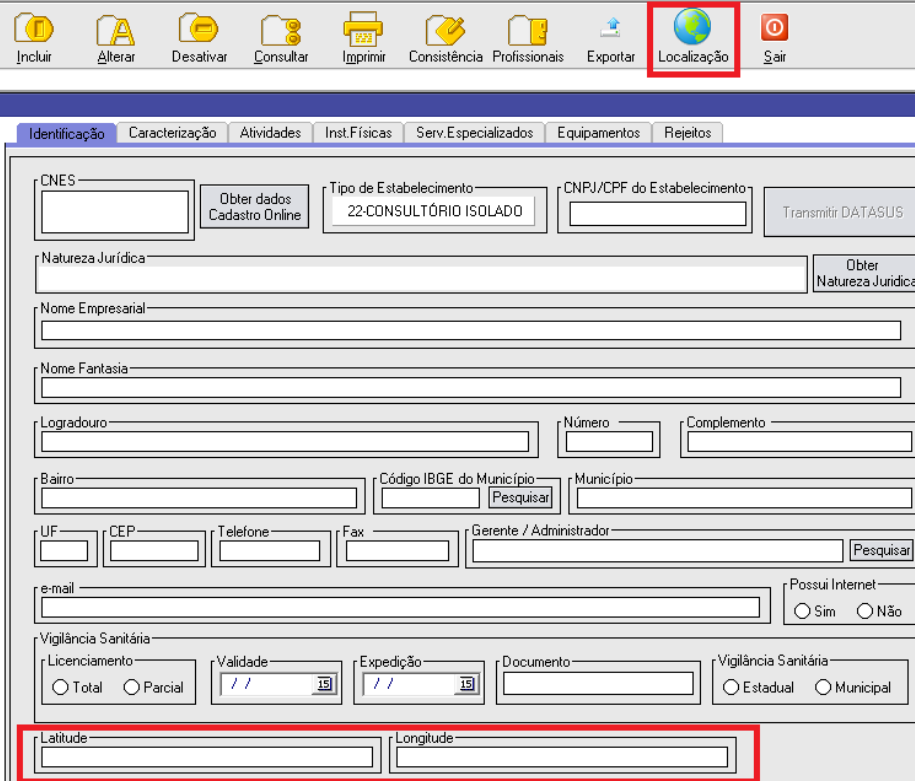

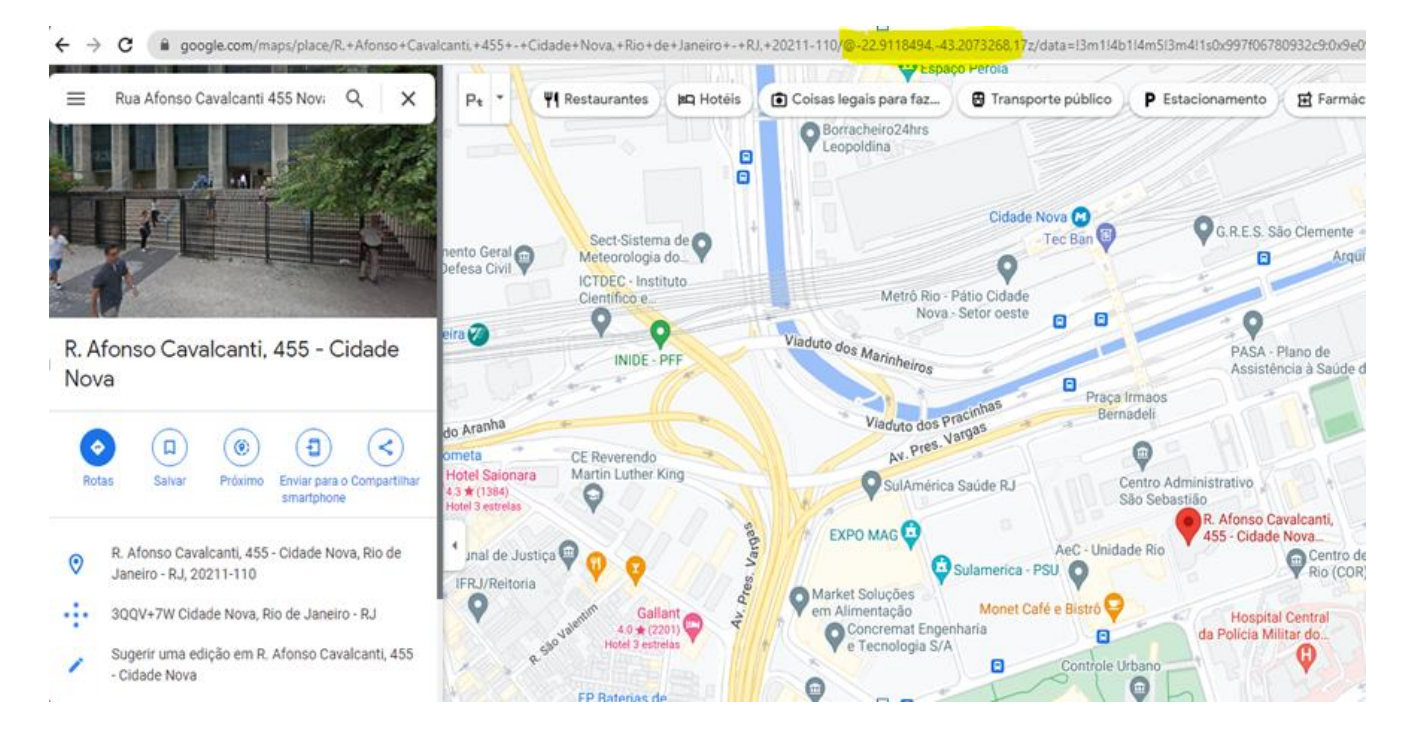

**SAÚDE** 

## **ABA CARACTERIZAÇÃO , ATIVIDADE, INSTALAÇAO FÍSICA, SERVIÇO ESPECIALIZADO, EQUIPAMNETOS E REJEITOS.**

Campo de preenchimento obrigatório.

### • **CARACTERIZAÇÃO**

**Gestão** → Municipal. **Nível de Atenção** → Atenção Básica, Média Complexidade e Alta Complexidade. *Observação:* Para os campos detalhados acima existe as possibilidades de Incluir, Alterar ou Excluir. **Horário de Funcionamento →** Turno de Atendimento. **Fluxo de Clientela →** Atendimento de demanda. Convênio → Vale destacar que a opção Particular se refere aos pacientes atendidos mediante pagamento como consulta particular; o Plano de saúde Público se

refere aquele oferecido por órgãos públicos; o Plano de Saúde Privado se refere aos planos de operadoras de saúde da Medicina de Grupo.

• **ATIVIDADE →** Assistência em Saúde, Vigilância em Saúde, Gestão em Saúde e Outras atividades relacionas a saúde humana.

- **INSTALAÇÃO FÍSICA →** Clínicas Básicas, Odontologia, Outros Consultórios não Médicos e Sala de Pequena Cirurgia.
- **SERVIÇO ESPECIALIZADO** → Informar o serviço realizado no estabelecimento.
- **EQUIPAMENTOS** → Informar dos equipamentos existentes no estabelecimento de saúde.
- **REJEITO** → Informar resíduos (lixo) produzidos pelo estabelecimento de saúde.

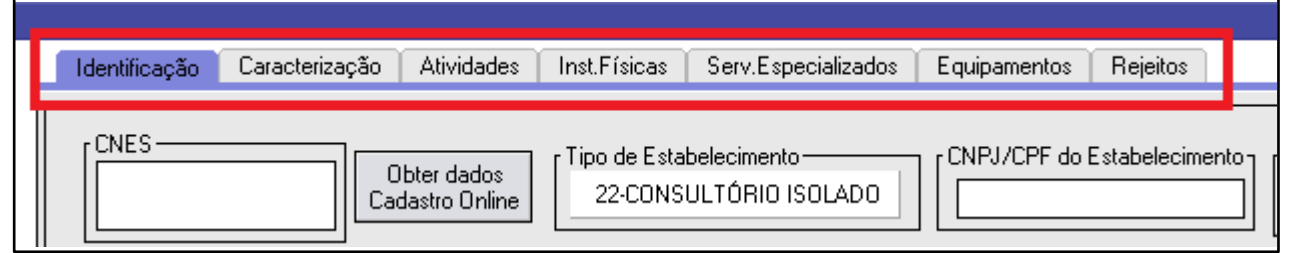

**ATENÇÃO:** Após preenchimento dos dados, clicar em **GRAVAR** antes de mudar de tela.

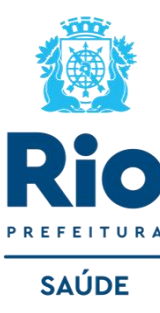

# **CADASTRAMENTO DOS PROFISSIONAIS**

*Deverão ser cadastrados todos os profissionais que atuam no estabelecimento.*

#### • **MENU Cadastros > Profissionais**

**Incluir**: inclusão de um novo profissional; **Alterar**: alteração de dados de um profissional previamente cadastrado; **Excluir**: opção disponível para exclusão dos dados de um profissional previamente cadastrado; **Consultar**: para consulta aos dados de um profissional previamente cadastrado;

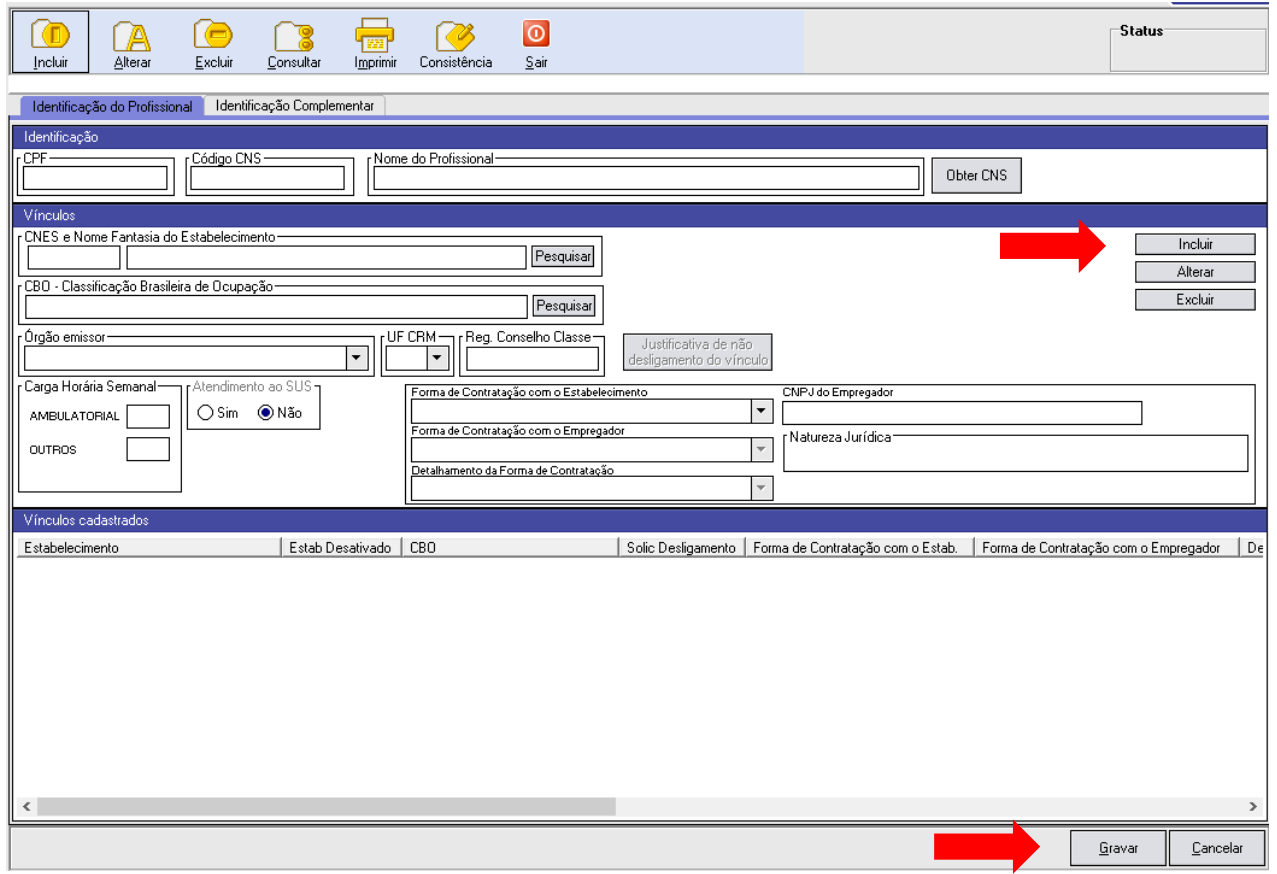

**Identificação do Profissional x Identificação Complementar :** Campos destinados à identificação básica do profissional.

**CPF**: Informar o número do Cadastro de Pessoa Física (CPF).

**Nome do Profissional**: Nome completo do profissional. **OBS.**: As informações de Código CNS e Nome do Profissional são preenchidas automaticamente, após informar o CPF do profissional e clicar no botão *"Obter CNS".*

**Vínculos:** Nome Fantasia do estabelecimento.

Lembre-se que antes de cadastrar os profissionais, você deve cadastrar o estabelecimento. Feito isso, após preenchimento dos VÍNCULOS, clicar em **INCLUIR** para que o profissional seja adicionado aos VÍNCULOS CADASTRADOS.

**Registro Conselho de Classe:** Preencher com o número de registro do profissional no Conselho de Classe. Para profissionais que possuem CBO (Código Brasileiro de Ocupações) em atividades que possuem Conselho de Classe, seu preenchimento é obrigatório.

**Carga horária Semanal:** Inserir o quantitativo de horas. cnesnaosus@regulacaoriorj.com.br **<sup>15</sup>**

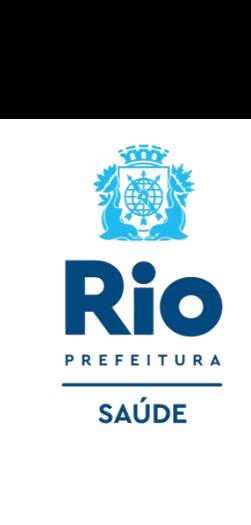

#### **Detalhamento da forma de Contratação -** Campo de preenchimento obrigatório.

**Forma de Contratação com o Estabelecimento**: de acordo com o contrato do profissional com o estabelecimento.

**Forma de Contratação com o Empregador**: de acordo com o contrato do profissional com o empregador.

**Detalhamento da Forma de Contratação**: de acordo com o contrato do profissional.

**CNPJ do Detalhamento da Forma de Contratação**: Para algumas opções da forma de contratação exigem a informação de CNPJ. Por exemplo: Profissional terceirizado.

**Natureza Jurídica**: Trata-se da Natureza Jurídica do CNPJ informado no campo anterior.

[TABELA DE FORMA DE CONTRATAÇÃO](https://bvsms.saude.gov.br/bvs/saudelegis/gm/2016/prt1321_22_07_2016.html)

#### **IMPORTANTE:**

- Verificar e adequar a situação do profissional com o estabelecimento dentro das opções ativas . Após o preenchimento, clicar ao lado em **INCLUIR** e logo irá aparecer na tela abaixo **: Vínculos Cadastrados e após GRAVAR.**
- O profissional pode ser incluído/vinculado de duas formas no cadastro:
	- 1 Incluir o profissional com CBO da área medica, na especialidade exercida no estabelecimento.
	- 2- Incluir um profissional com o CBO de **Diretor**/**Gerente/Administrador.**

É possível incluir o mesmo profissional com mais de um CBO.

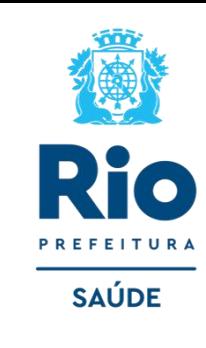

Terminado o cadastramento do estabelecimento e dos profissionais, retornar a página principal do SCNES Simplificado.

Acessar : Cadastros > Estabelecimento > Alterar, selecionar o nome do estabelecimento e **GERAR /CLICAR EM CONSISTÊNCIA.** 

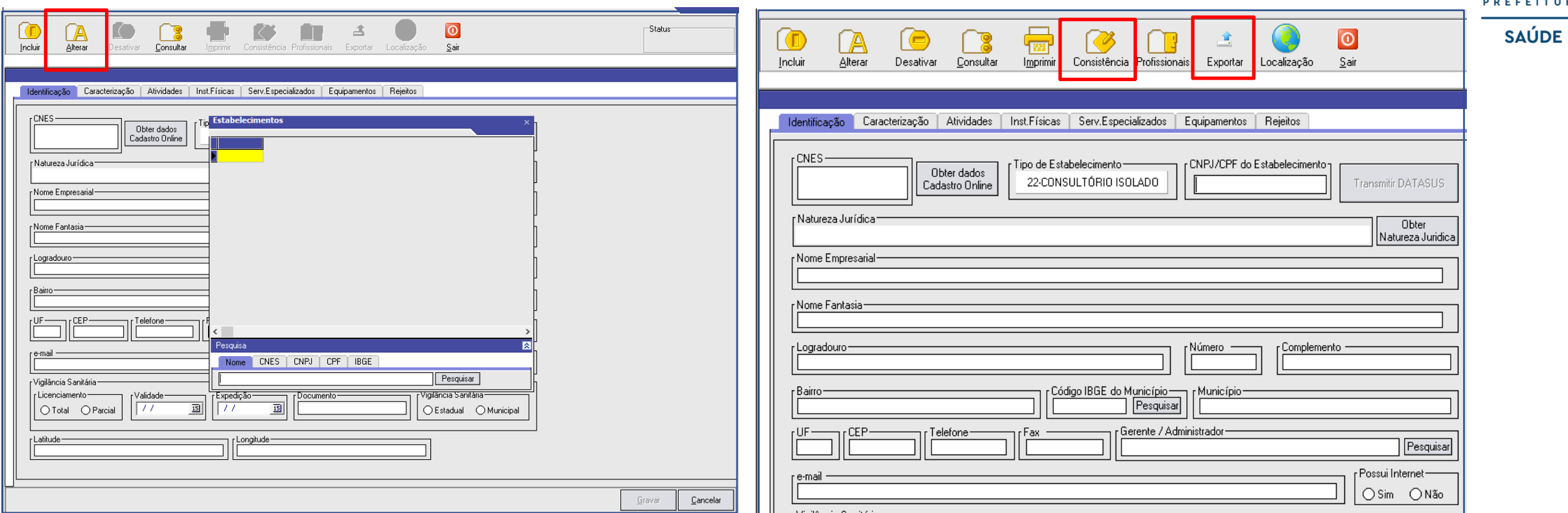

No canto direito, existe um campo (não editável) denominado Status onde é demonstrado o status do Estabelecimento. As opções de status são:

**Não Aprovado:** que não poderá ser exportado por conter incorreções → *As críticas de consistência deveram ser sanadas.* **Consistido:** quando a exportação está liberada.

• Após realizada a consistência, com o Status Consistido clicar no botão EXPORTAR. • Após a exportação deverá ser feito a transmissão ao  $\text{DATASUS.}$  **17** cnesnaosus@regulacaoriorj.com.br

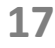

cnesnaosus@regulacaoriorj.com.br

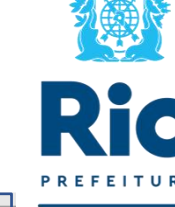

Se após a exportação a tecla **Transmitir DATASUS não ficar habilitada (ativa),** realizar nova consistência que a mesma será ativada. Não é necessário fazer nova exportação, para a transmissão do cadastro.

Ao lado o calendário de **Abertura e Fechamento** do Transmissor para o Envio de Transmissão Direta:

O prazo de encerramento para recebimento das atualizações estão previstas para acontecer no 5º dia útil de cada mês, conforme cronograma.

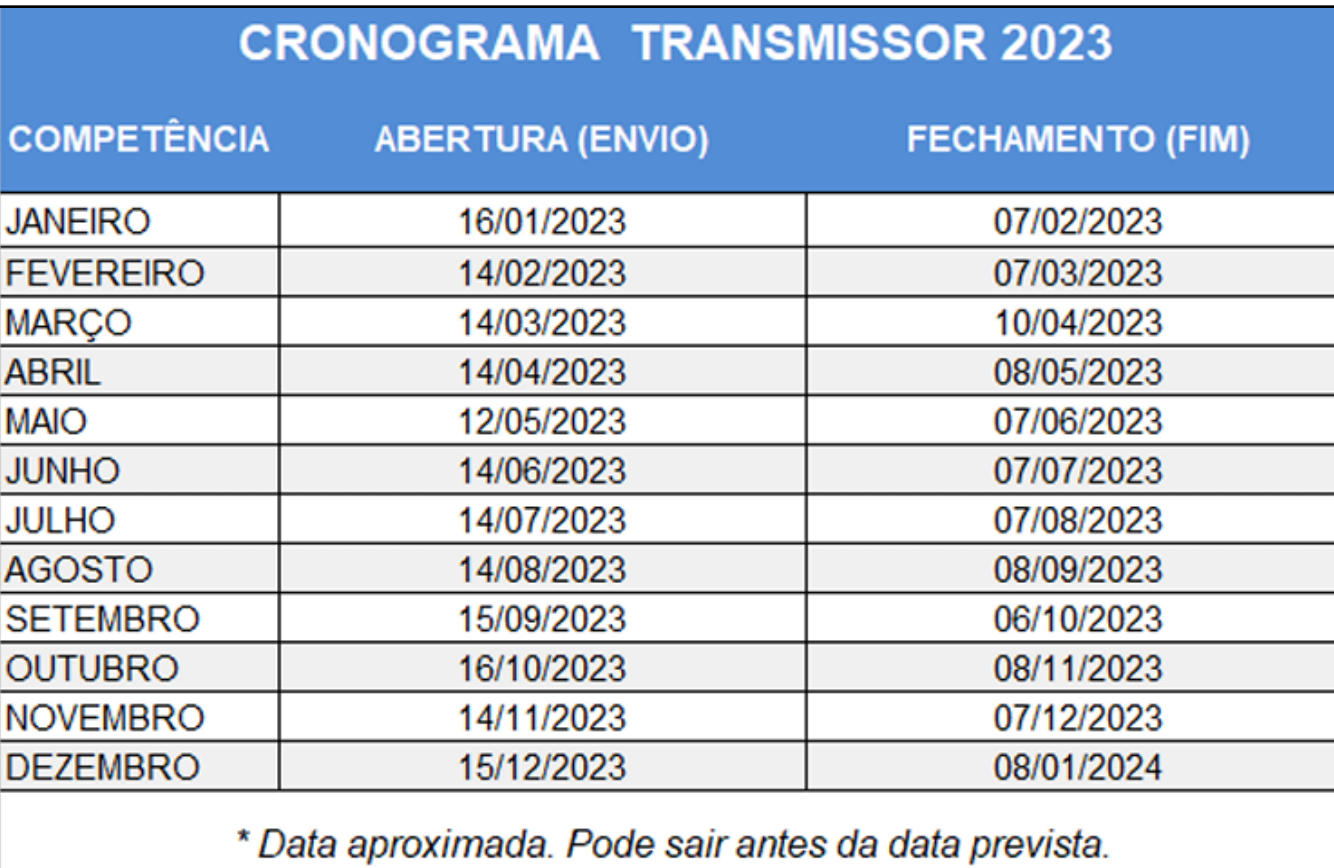

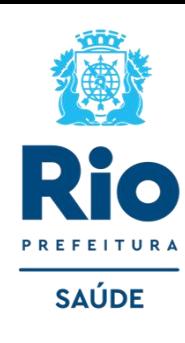

# **Transmissão no SCNES SIMPLIFICADO**

1. Clicar no botão TRANSMITIR DATASUS, após a 1ª transmissão será enviada uma senha para o e-mail cadastrado antes da transmissão.

2. Retornar ao cadastro, já com a numeração CNES, informado automaticamente após a 1ª transmissão, **realizar nova consistência para fazer a nova transmissão.** 

3. Clicar em **TRANSMITIR DATASUS**, informar a senha recebida por e-mail, fazer a 2ª transmissão do cadastro já com a numeração CNES.

**ATENÇÃO**: O processo de cadastramento no CNES só estará terminado quando for realizada a 2ª transmissão e a emissão do Recibo de Transmissão de Arquivos SCNES SIMPLIFICADO.

4. Para problemas relacionados à senha, entrar na Área Restrita do site do CNES e clicar em Esqueceu Senha?. O usuário será encaminhado para a tela de inserção do CPF do usuário, onde, ao clicar em salvar, será enviada mensagem automática para redefinição de senha ao e-mail informado no cadastro do usuário no perfil.

5. Qualquer **pedido de atualização de** *e-mail* deverá ser encaminhada à Coordenação-Geral de Gestão de Sistemas de Informações em Saúde (CGSI) através do *e-mail*: cnes@saude.gov.br .O usuário estará apto a utilizar a transmissão direta somente após realizado o cadastro do usuário. e a vinculação de acesso deste usuário na funcionalidade Perfil de Acesso constante na área restrita do *site* cnes.saude.gov.br .

6. Se a versão do SCNES é compatível com a versão do transmissor (arquivo validador incompatível). Para resolver, atualizar a versão do aplicativo para a maquis atual disponível do site.

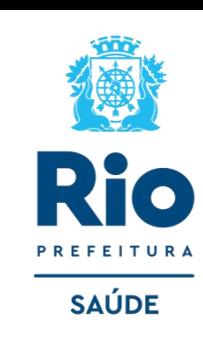

Após a transmissão do Cadastro ao DATASUS, será enviado o recibo de transmissão para o diretório:

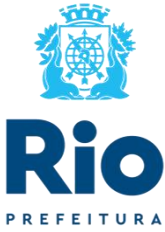

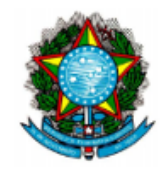

MINISTÉRIO DA SAÚDE (MS) SECRETARIA DE ATENÇÃO À SAÚDE (SAS) DEPARTAMENTO DE REGULAÇÃO, AVALIAÇÃO E CONTROLE DE SISTEMAS (DRAC) COORDENAÇÃO-GERAL DE SISTEMAS DE INFORMAÇÕES (CGSI)

Recibo de Transmissão de Arquivos SCNES Simplificado

**Código CNES:** 

**Nome Fantasia:** 

Competência:

Data da Transmissão:

Nome do Arquivo:

Tamanho do Arquivo:

Assinatura: F470AD04109C238A7AE70433316B74FB3AA830D70A6DE464E9727FECC2F981F4

Ressalta-se que o recibo de transmissão não indica que o arquivo passou pelas verificações. Não tem nenhum valor como comprovante de processamento. Para saber sobre a validação da remessa, consulte a página do CNES.

• É importante que o usuário realize apenas uma **SAÚDE** transmissão por estabelecimento, considerando que mais de uma do mesmo estabelecimento gera a duplicidade e rejeição de cadastro, impedindo a finalização do processo.

• Após **Transmitir DATASUS** aguarde 5 dias úteis, consulte no site: cnes.datasus.gov.br **Consulta → Estabelecimento → Nome de Estabelecimento.** 

• O estabelecimento só estará válido no CNES quando na consulta for visualizado o cadastro do estabelecimento com a numeração.

• Se após o prazo estipulado não constar nenhuma informação , deverá realizar a consulta em estabelecimento REJEITOS → **Consulta → Estabelecimento → Rejeitados. Estado**: Rio de Janeiro. **Município:** Rio de Janeiro. **Competência**: do envio da transmissão. **Gestão**: Municipal.

• Se o Estabelecimento constar na lista de Rejeitado , verificar a mensagem de erro enviar/transmitir novamente com a correção.

# **Informações Gerais:**

• O prazo de encerramento para recebimento das atualizações estão previstas para acontecer no 5º dia útil de cada mês, conforme cronograma página 18.

• Para a transmissão de atualização de estabelecimento que já possui número iniciado com o algarismo **1** cadastro (**manter o Nº de CNES JÁ EXISTENTES)** , usar a mesma senha recebida quando o estabelecimento foi cadastrado.

• Para cadastros de **Pessoa Física iniciados em 0, 2, 3, 4, 5, 6, 7, 8 ou 9** envie os arquivos de exportação (BCK e QRP) pela Plataforma Solicita CNES no período de 11 até 25 de cada mês.

#### **Link da Plataforma Solicita CNES** : http://subpav.org/subgeral/cgcca/solicitacnes

• O telefone e e-mail inseridos na Plataforma Solicita Cnes deverão estar corretos e válidos para contato caso necessário.

• Não será aceito na PLATAFORMA SOLICITA CNES cadastro com numeração CNES iniciado em 1, exemplo: nº 1024351. Pelo motivo desses cadastro ser transmissão direta , ou seja, o gestor municipal (RJ) não tem acesso ao banco de dados dos envios transmitidos diretamente ao DATASUS.

• Não é possível Transmissão ao DATASUS de cadastro Pessoa Jurídica e ou Pessoa Física com numeração CNES iniciada por 0, 2, 3, 4, 5, 6, 7, 8 ou 9, exemplo: nº 9465321.

• Não renomear os arquivos BCK e QRP.

• Para não ter o nº CNES desativado, o cadastro deve ser atualizado a cada 6 meses. O processo de atualização é o mesmo da inclusão. Atualização deverá manter o nº já existente.

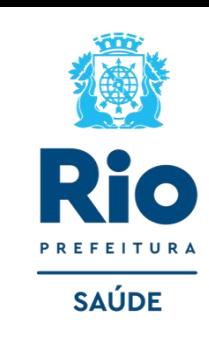